# Sending and Receiving Encrypted Emails with HPD

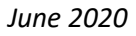

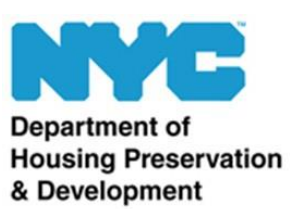

The New York City's Housing Preservation and Development (HPD) is dedicated to protecting confidential information from being shared with unauthorized recipients and third parties, including HPD partners and members of the public, with whom the agency corresponds. Due to the sensitive nature of some information shared, the agency recommends using encryption tools to prevent the unintentional release of personally identifiable information (PII).

This document provides guidance to partners or members of the public for using encrypted email to share documents that contain sensitive information.

## Initiating the Exchange of Sensitive Information

If you need to share documents with PII and have been unable to successfully upload your documents to the Tenant Portal, notify your HPD contact who then will send you an encrypted email to which you can respond. Your HPD contact will first send a regular email from their HPD account alerting you to expect an encrypted email and including instructions on how to respond. Then they will send the encrypted email to which you can reply.

Please reach out to your specific contacts at HPD if you receive an email that looks unusual and want to confirm the validity of any email or associated documentation.

## How to Open Encrypted Emails from HPD

Partners and members of the public can open HPD-encrypted emails, regardless of their email service provider (ex: Google, Yahoo, Optimum, etc.). If you need to send PII to your HPD contact, please follow the steps below:

- 1. **Reach out to your HPD contact and request an encrypted exchange**.
	- a. Your HPD contact will send you an unencrypted email that explains how the encrypted exchange proceeds. See *[Figure 1](#page-1-0)*.

<span id="page-1-0"></span>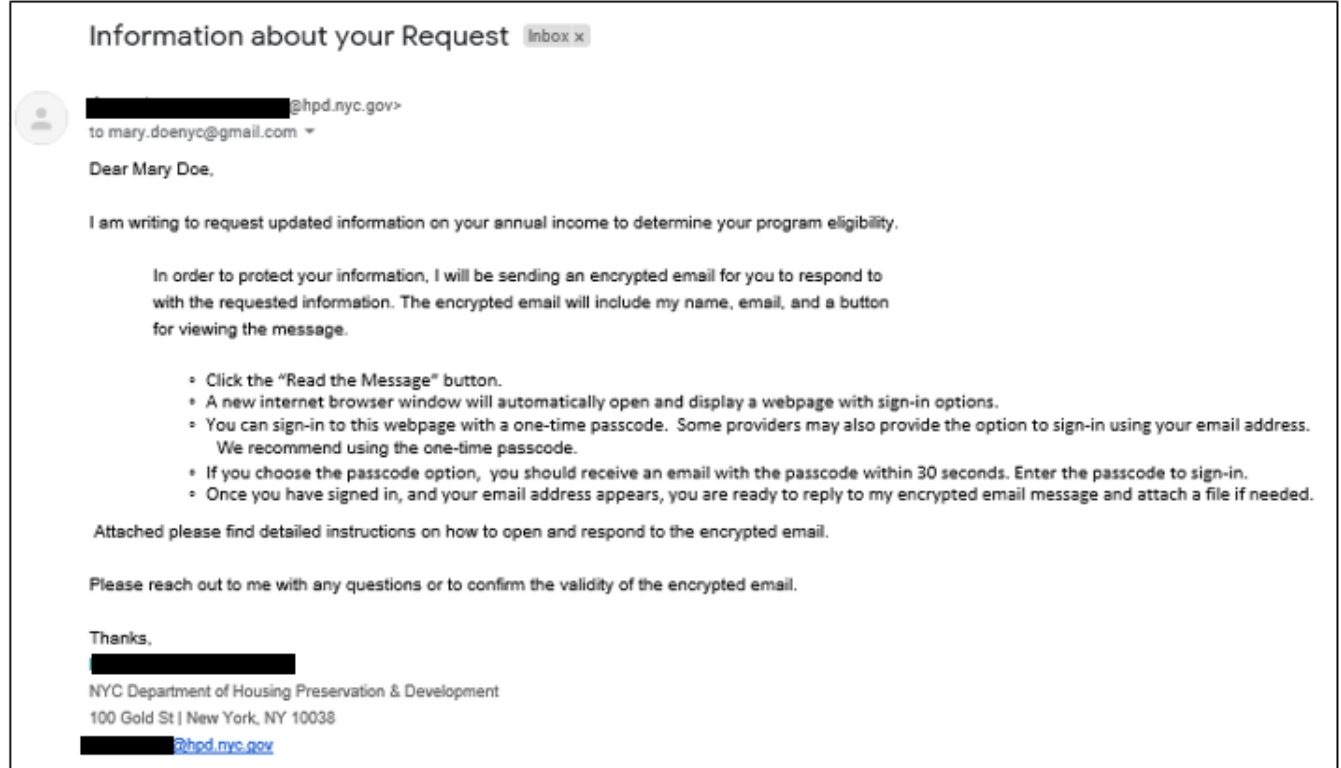

## **2. You will receive a follow-up email that provides access to the encrypted content from HPD. See** *[Figure 2.](#page-1-1)*

<span id="page-1-1"></span>*Figure 2 Opening the email.*

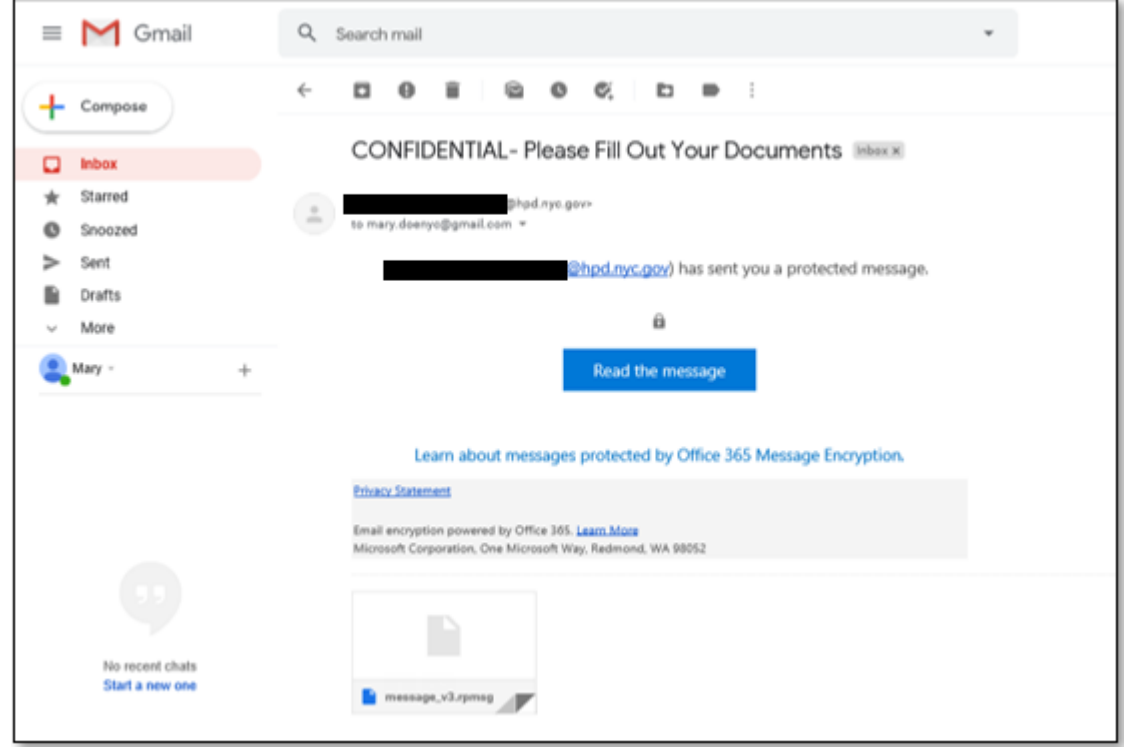

**3. Please open this email and click on the button labeled: "Read the message".**

- a. **NOTE:** If you do not see an email from HPD in your Inbox folder, please make sure to check you **Spam** folder with any email that contains **@hpd.nyc.gov**.
- **4. A pop-up window will inform you that the message is protected and to sign in to view the message. See**  *[Figure 3.](#page-2-0)*

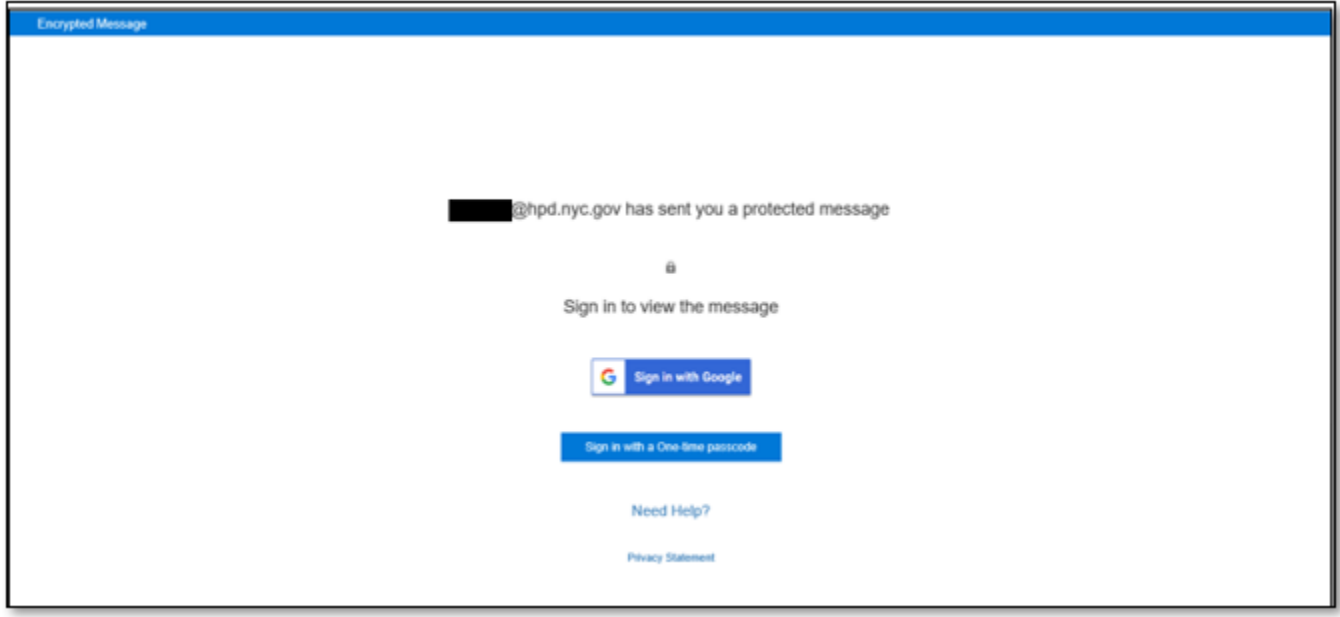

<span id="page-2-0"></span>*Figure 3 Signing in to view the message*

- 5. **You will be presented with two methods for viewing the message:**
	- a. **Sign in with a one-time passcode (preferred method)** allows the email recipient to read the protected message using a temporary passcode. The passcode can only be used within 15 minutes from its receipt and expire after that period. As it provides complete encryption, **please use this method to view email messages from HPD**.
	- b. **Sign in with your usual email service provider (ex: Google, Yahoo)** To view the message, sign in with your email provider using your password for that provider. However:
		- i. **This method is not recommended for viewing messages in a secure manner**. Some parts of the exchange are not guaranteed to be encrypted.
		- ii. **Some email service providers do not offer this option.** If your email service does not provide this option, you are still able to view the encrypted message with the one-time passcode.
- 6. **To use the one-time passcode:** Click on the button labeled "Sign in with a One-time passcode." See *[Figure 4](#page-2-1)*.

<span id="page-2-1"></span>*Figure 4 Sign in with a One-time passcode*

Sign in with a One-time passcode

## **7. A pop-up window appears. See** *[Figure 5](#page-3-0)***.**

- a. Microsoft Office 365 has sent you a one-time passcode.
- b. Check your email account to retrieve the passcode.
- c. Please do not delay. Recall that the passcode must be used within 15 minutes from **its receipt**.

<span id="page-3-0"></span>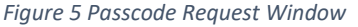

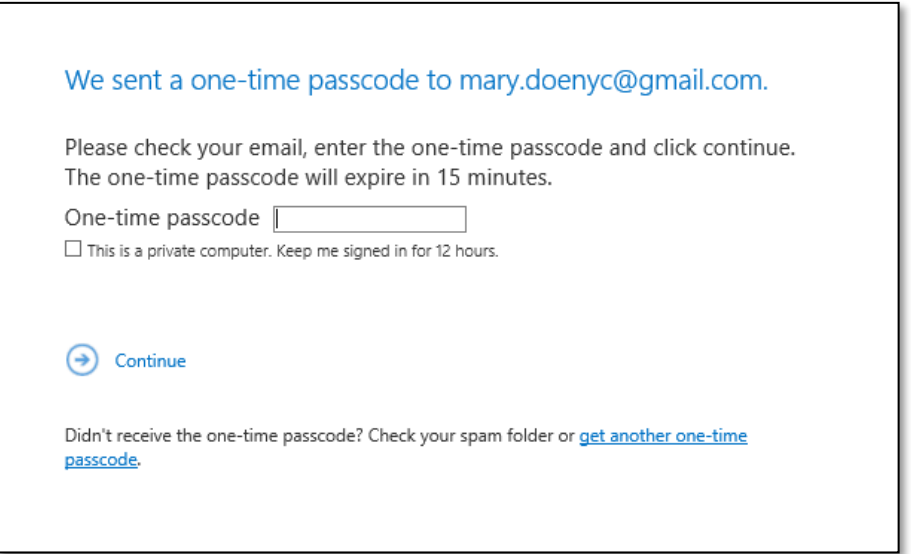

- **8. Go back to your email account and look for an email message coming from Microsoft Office 365.**
	- a. You may need to refresh your email homepage to see the one-time passcode notification in your Inbox folder. See *[Figure 6](#page-3-1)*.
	- b. If the notification does not appear in your Inbox, check your spam folder for mail from **Microsoft Office 365**.

<span id="page-3-1"></span>*Figure 6 Sample GMail Home Page*

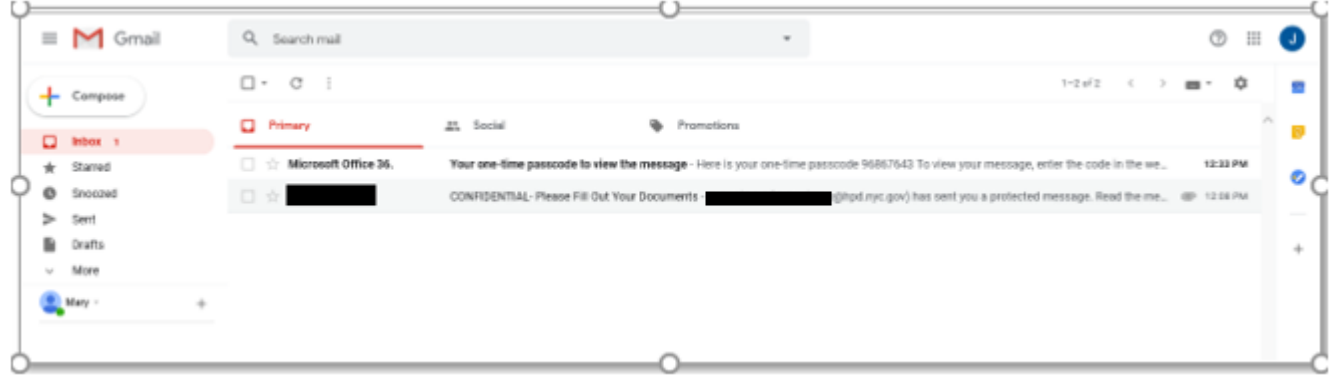

#### 9. **Open the message. You will see that Microsoft Office 365 provides a temporary numerical passcode**:

*Figure 7 One time passcode message*

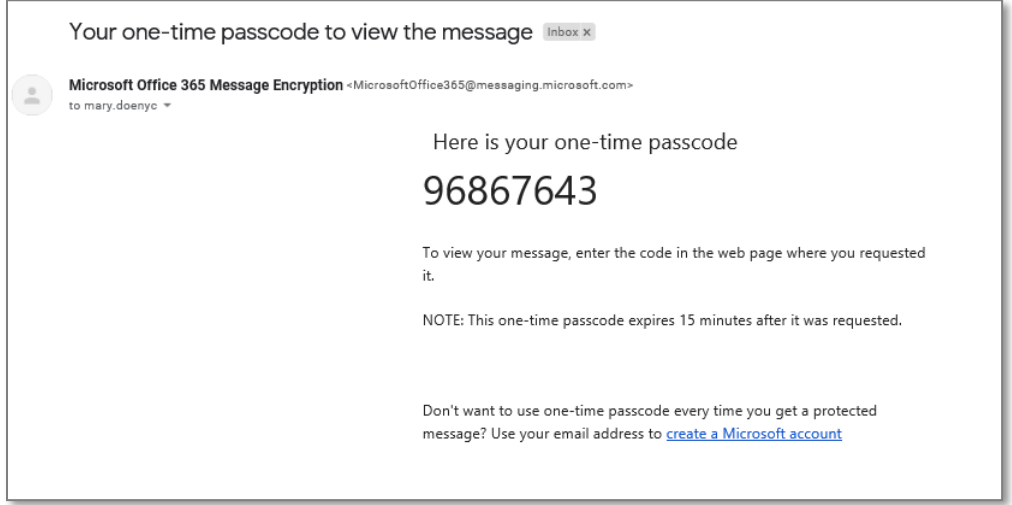

## 10. **Copy the one-time passcode and paste it to the passcode request window. Then press "Continue"**:

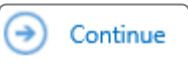

*Figure 8 One-time passcode Window Figure 9 Passcode request Window* Here is your one-time passcode 96867643 We sent a one-time passcode to mary.doenyc@gmail.com. To view your message, enter the code in the web page where you requested Please check your email, enter the one-time passcode and click continue. it. The one-time passcode will expire in 15 minutes. One-time passcode [96867643]  $\overline{\mathbf{x}}$ NOTE: This one-time passcode expires 15 minutes after it was requested.  $\Box$  This is a private computer. Keep me signed in for 12 hours.  $\odot$  Continue Don't want to use one-time passcode every time you get a protected message? Use your email address to create a Microsoft account Didn't receive the one-time passcode? Check your spam folder or get another one-time

## 11. **If you did not receive the one-time passcode**:

- a. please make sure to check your spam folder in your email account.
- b. You can also go to the passcode request window shown in *[Figure 5](#page-3-0)* and click on get another one-time passcode.

## 12. **You will be able to view HPD's email message**.

- a. If the email message contains a document attached to the encrypted email, once you download and open the document, it will no longer be encrypted.
- b. Note that as the recipient of the encrypted message you are only able to reply to the message. **You will not be able to forward the message to another party or print the email message**. This is to ensure that the information stays with you.

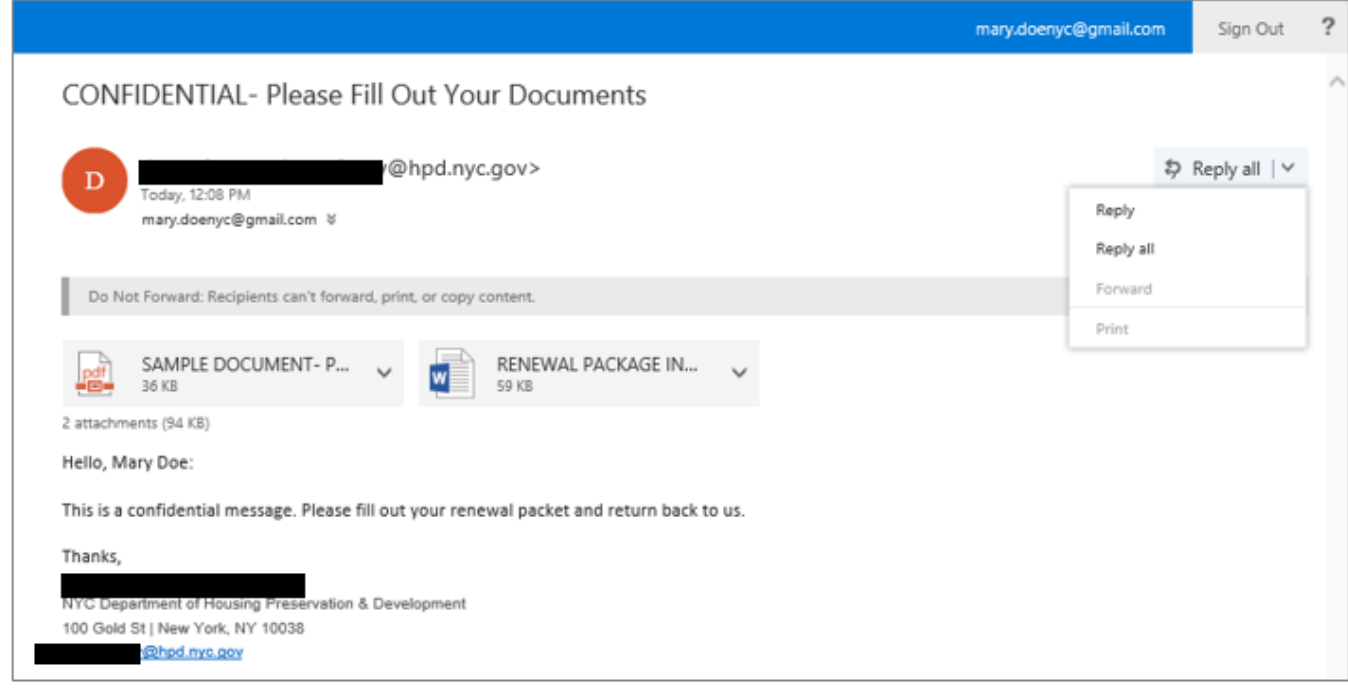

*Figure 10 Unencrypted Email Message*

13. **In order to maintain encryption protection, please make sure to click "Reply" in the same encrypted email to respond to HPD's message**.

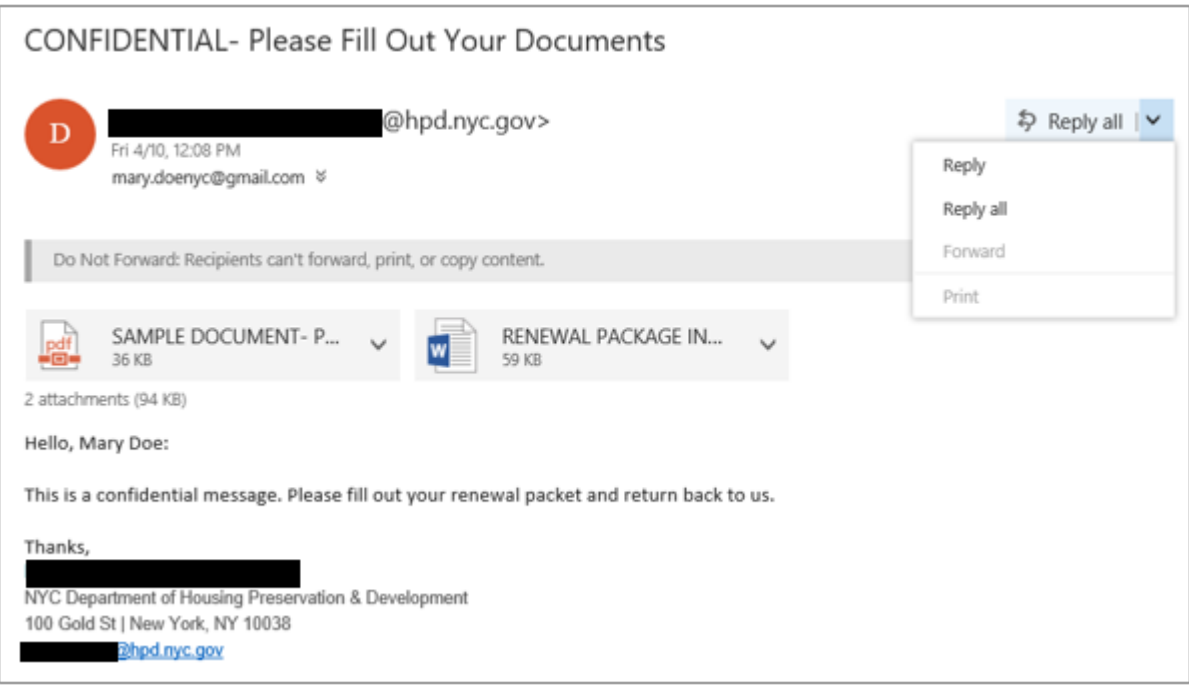

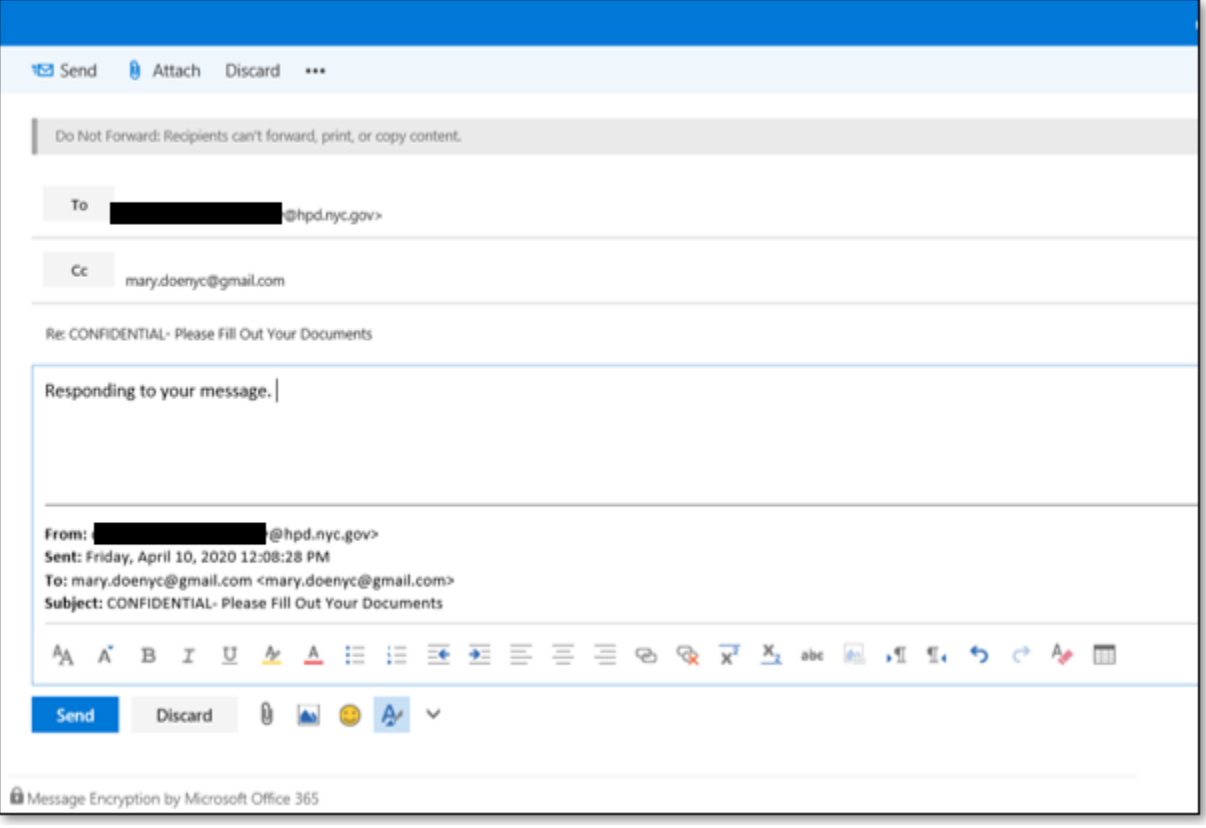

## 14. **To insert documents from your computer into the encrypted message**:

a. Click on "Attach"  $\left| \begin{array}{c} a \\ b \end{array} \right|$  attach  $\left| \begin{array}{c} a \\ c \end{array} \right|$  or the paperclip icon 0

b. To send a message, type your message in the body of the email and press "Send"  $\parallel \bullet$  send

If you want to delete the email, click on "**Discard".**

## **15. Please reach out to your specific contact at HPD if you have any questions.**

### *Sending an Encrypted Email*

We encourage you to encrypt any of the emails you send to HPD in order to best protect your information. This will look different for every email provider, and between a computer or a mobile device, but you should look for "Encrypt" before sending the email if possible.

If you are unable to encrypt the email you send to HPD, we encourage you to not include any sensitive or personal information in the email, and instead request options for sending that information to us. The HPD staff member will respond with the best way to either communicate or submit your document, including the tenant portal at [www.nyc.gov/hpd/dtr-forms,](http://www.nyc.gov/hpd/dtr-forms) faxing, or mailing the documents.